# Comparing Blackboard to Canvas Tools (updated 7/19/2018)

This document summarizes Blackboard tools and comparable tools in Canvas. Tools are grouped by usage: course navigation, content, communications, assignments and assessments, and miscellaneous. For each tool, links to relevant how-to documentation is provided to help you use the tool.

#### Course Navigation **Blackboard Tool Description Canvas Tool To Use Canvas Resource(s) Action Bar** The menu that appears at the top of the course page. Contains tools for both students and instructors. Contains the Bread Crumbs and Student View icon. **Contained in Multiple Navigation bars in Canvas. Course Menu** The navigation bar on the left side of the Bb course page which the students can see as decided by the instructor. **Course Navigation Menu Different:** Canvas allows modification of the course navigation menu, but course navigation menu links cannot be added to it. Instead, you create links in components, such as pages, throughout your course. You cannot rename your menu links. [How do I use the Course Navigation](https://community.canvaslms.com/docs/DOC-12936-415263275)  [Menu as an Instructor?](https://community.canvaslms.com/docs/DOC-12936-415263275) [How Do I Manage Course Navigation](https://community.canvaslms.com/docs/DOC-12933-415257079)  [Links?](https://community.canvaslms.com/docs/DOC-12933-415257079)

# Course Navigation

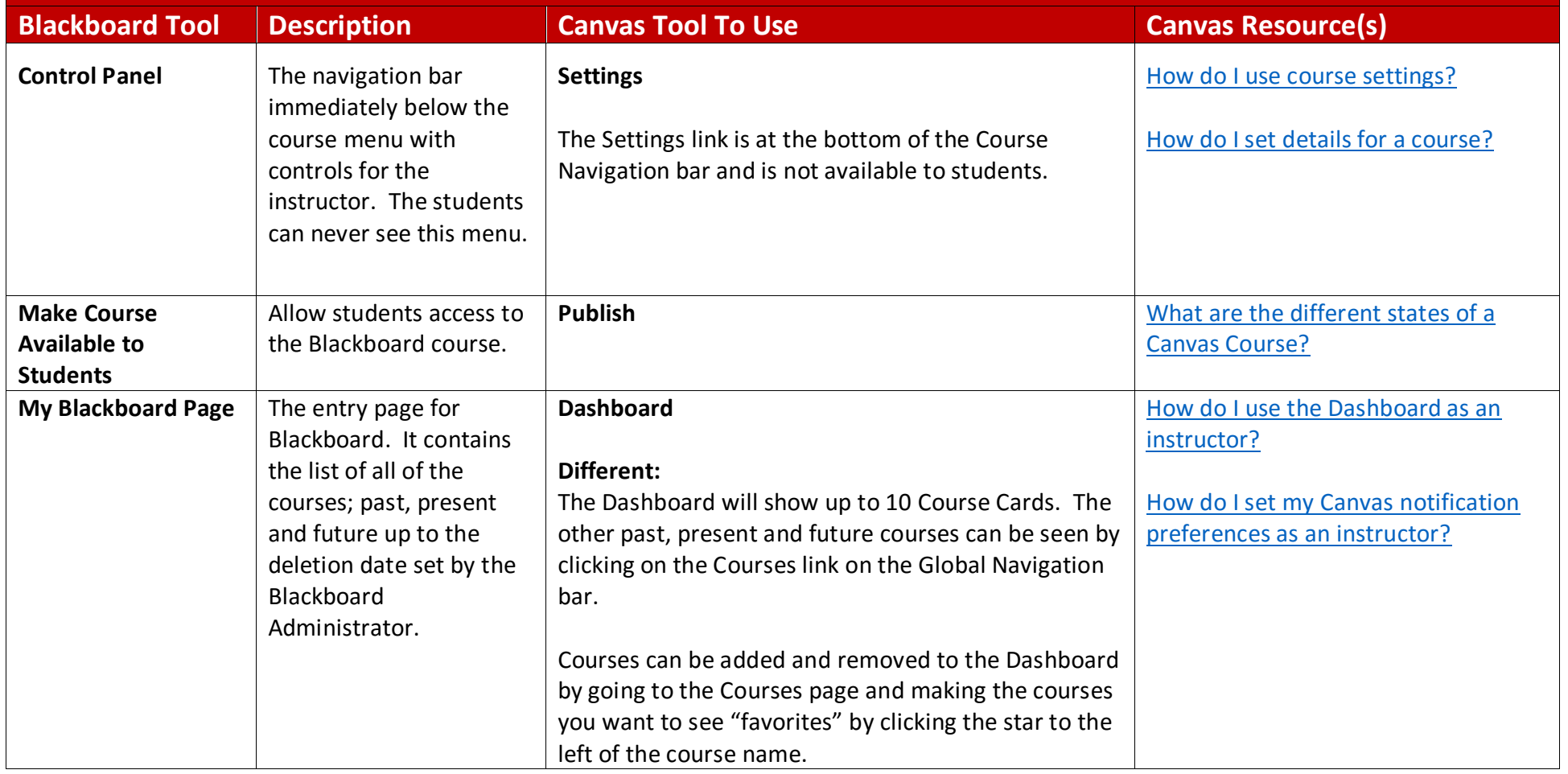

# Course Navigation

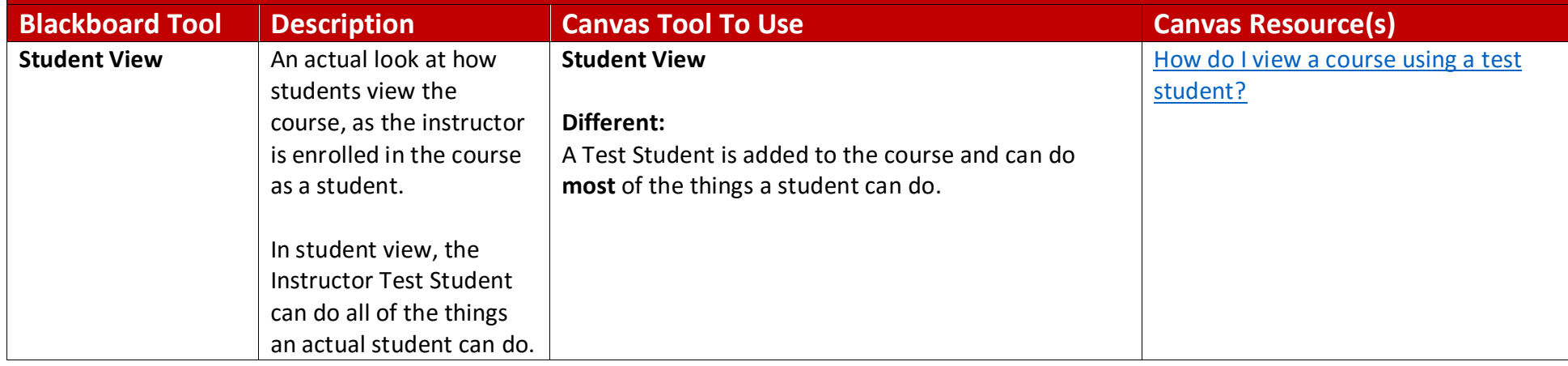

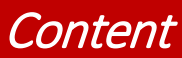

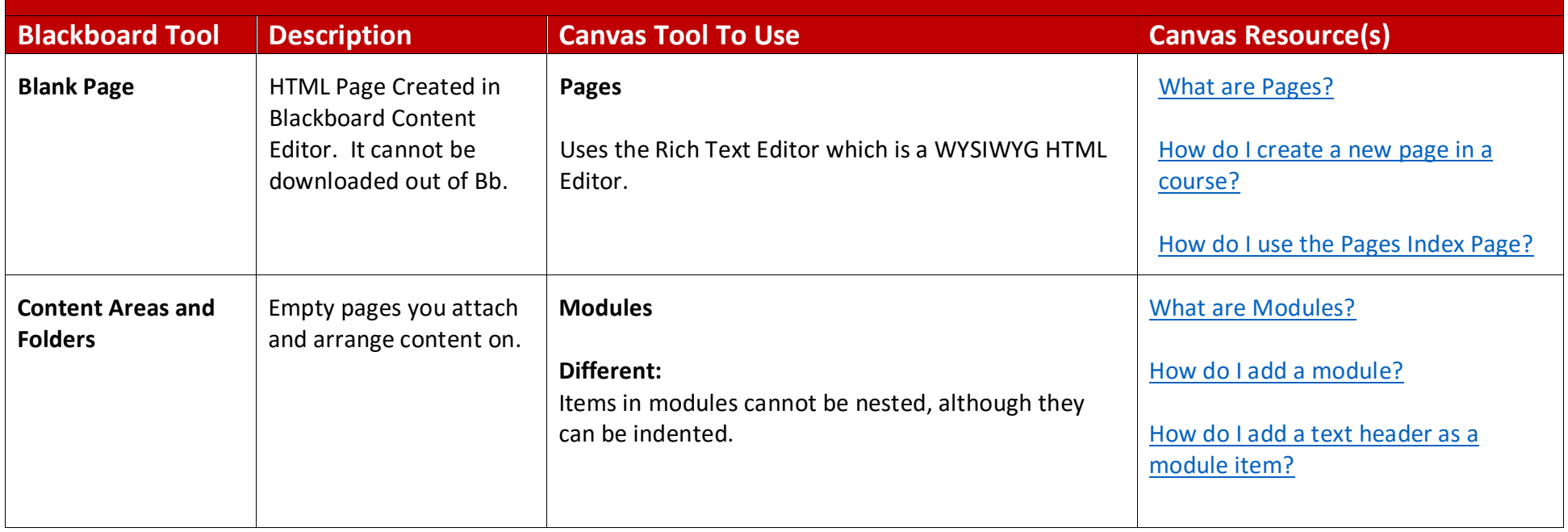

#### **Content**

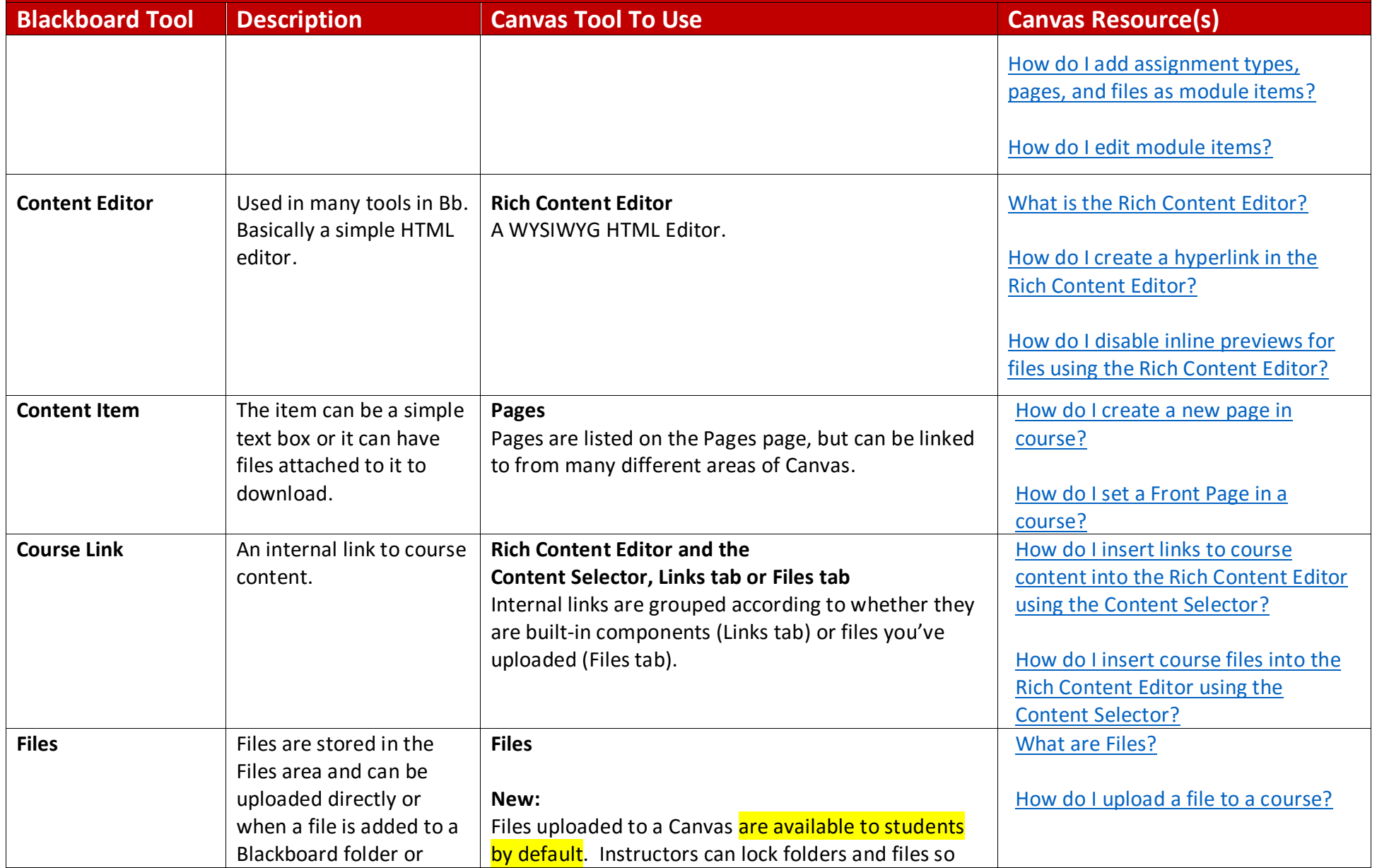

#### **Content**

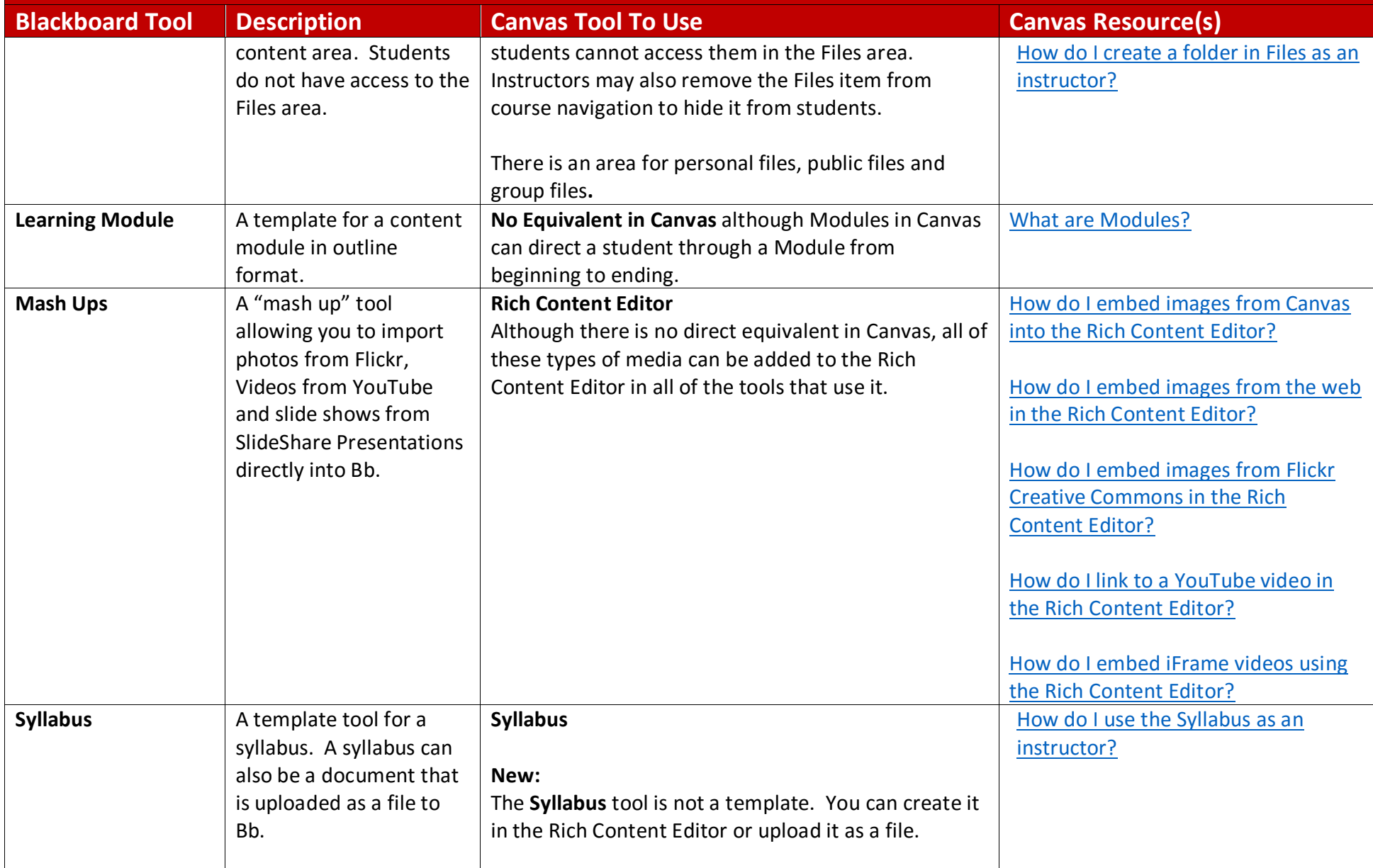

#### **Content**

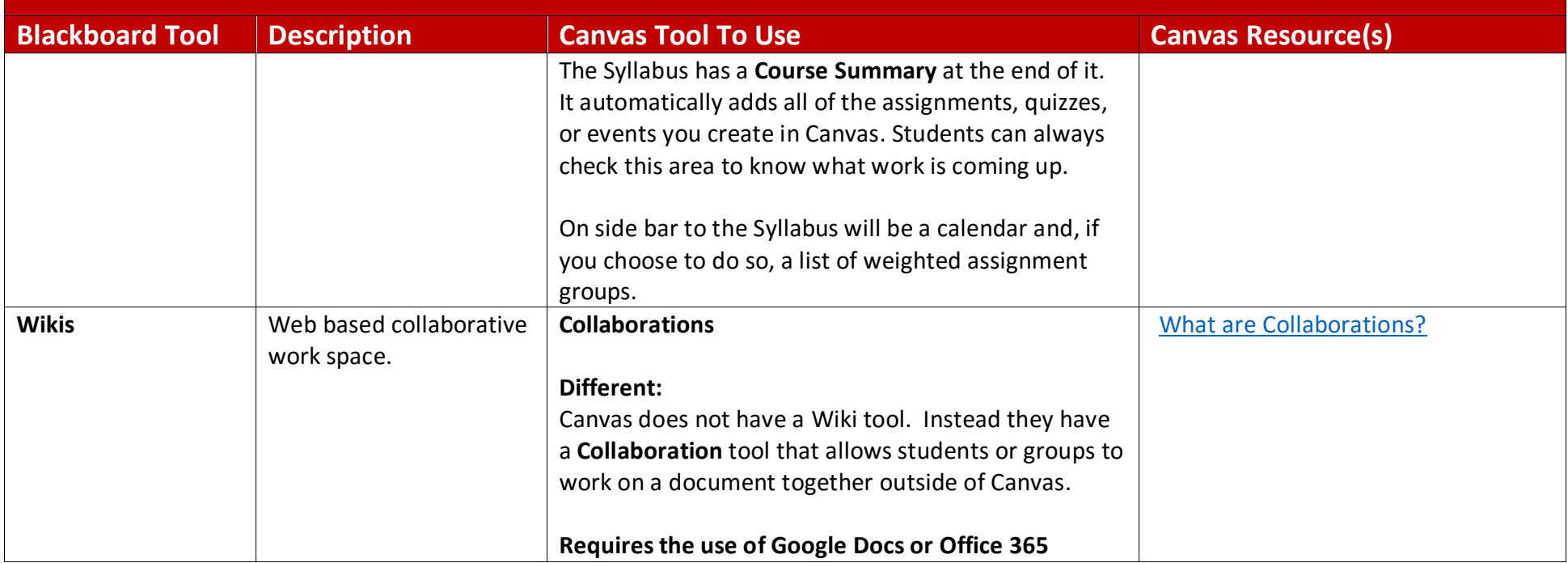

#### **Communications**

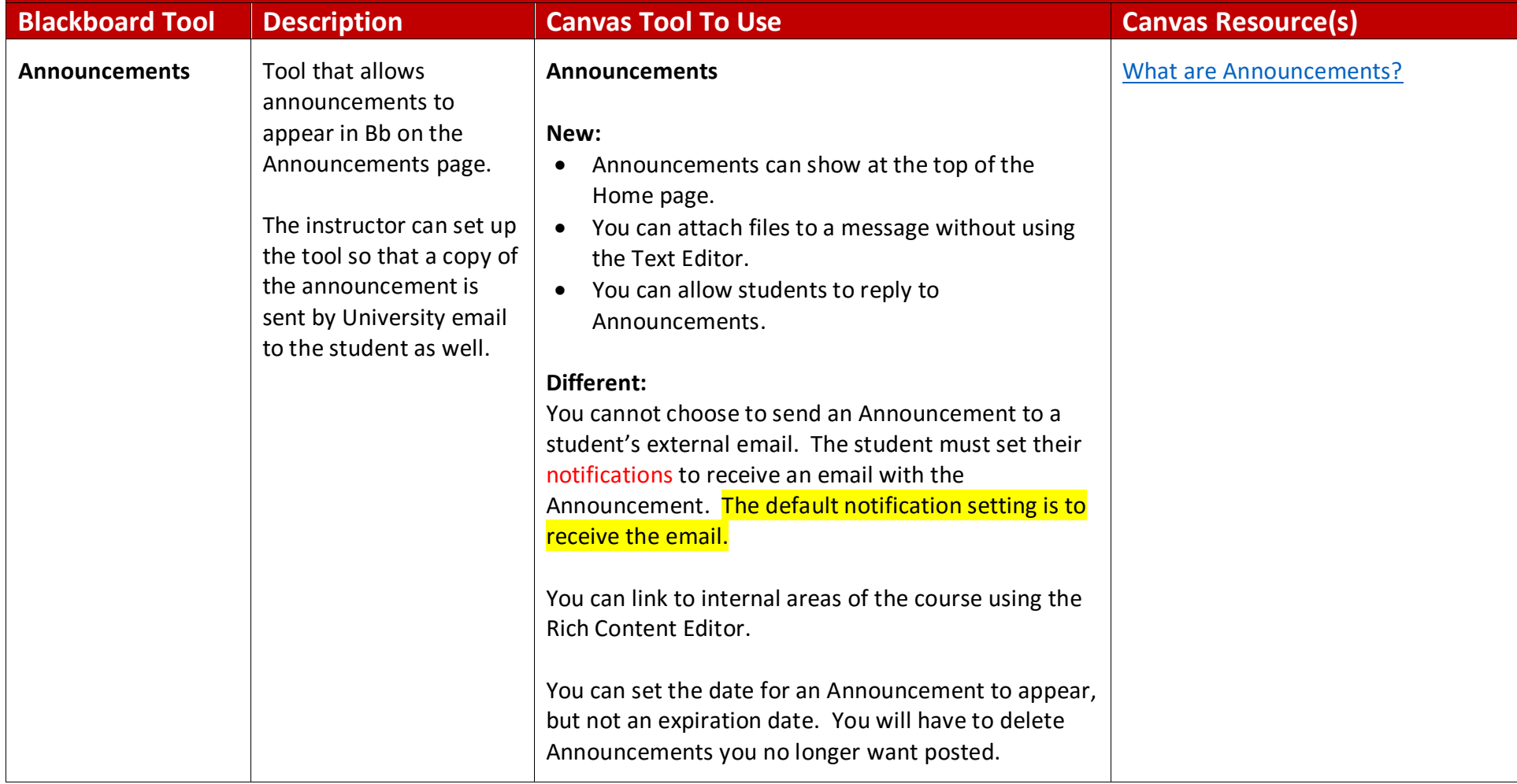

#### **Communications**

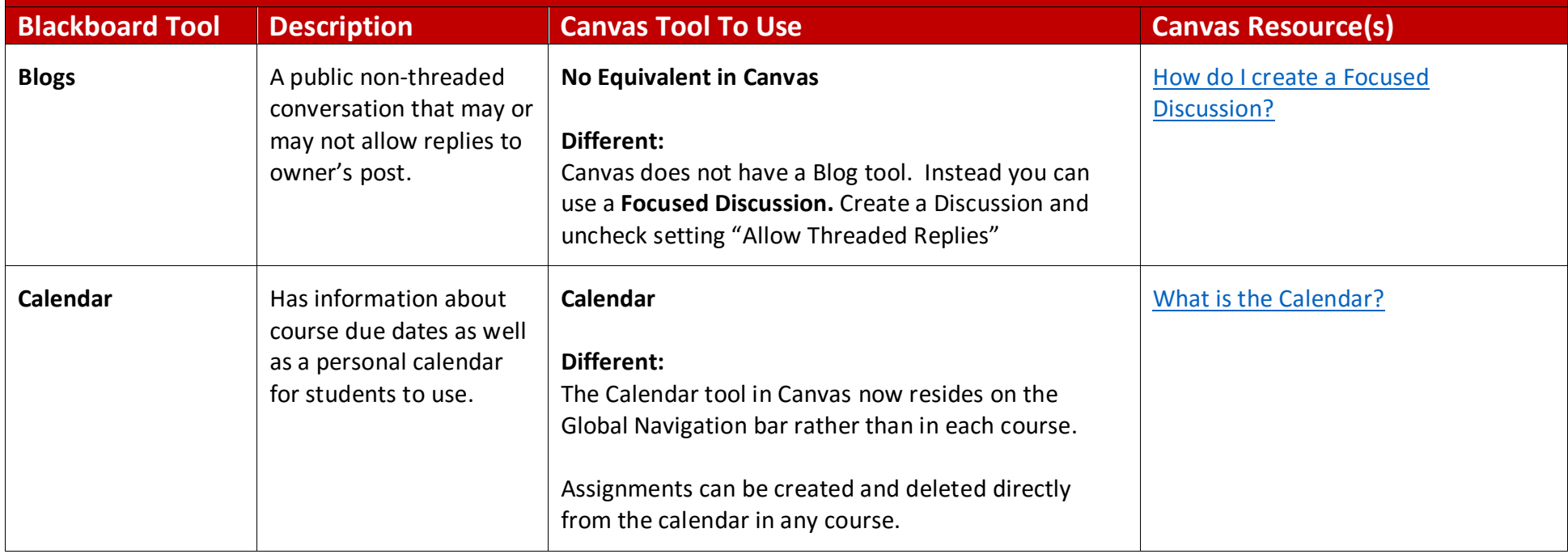

#### **Communications**

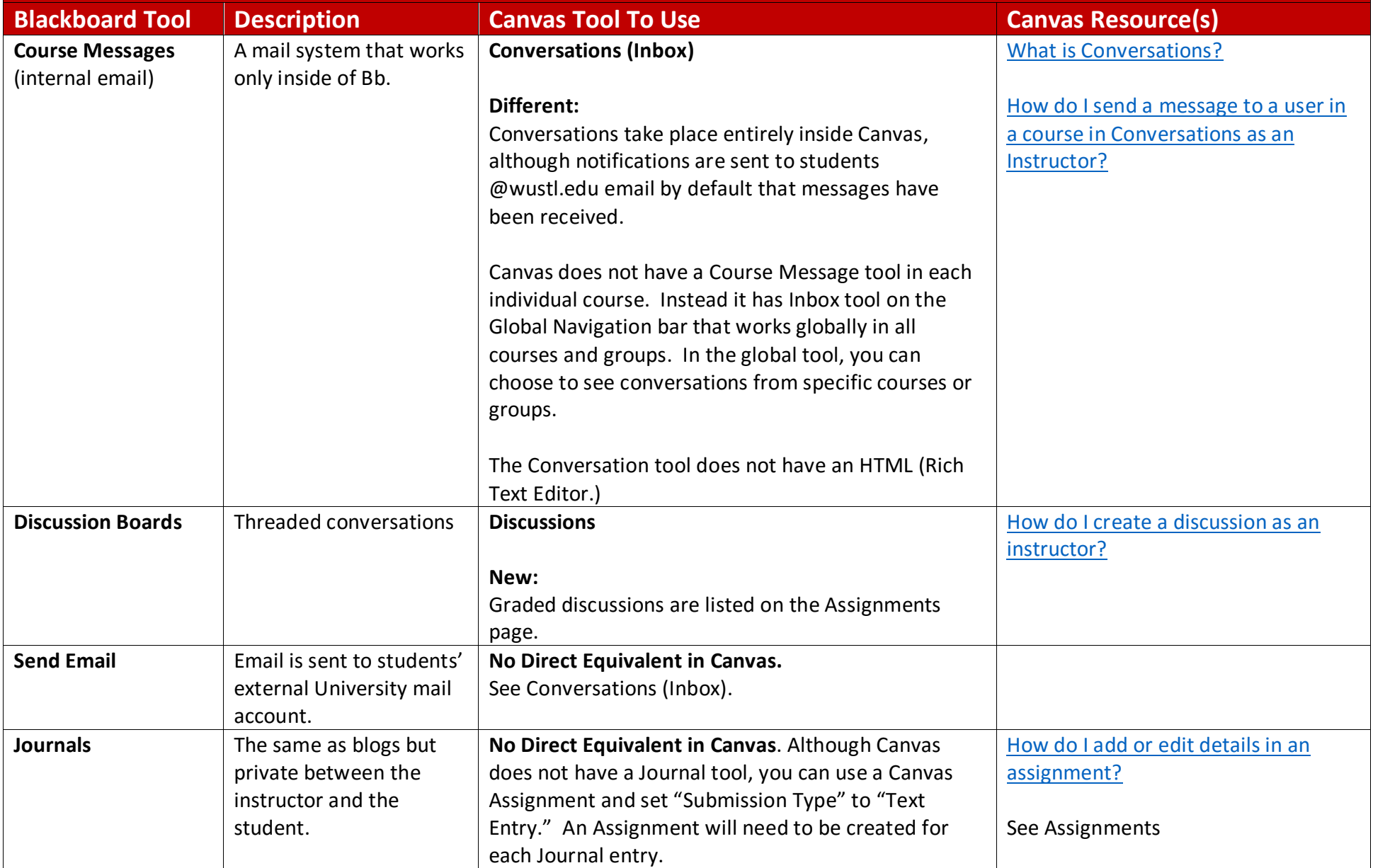

# Assignments and Assessments

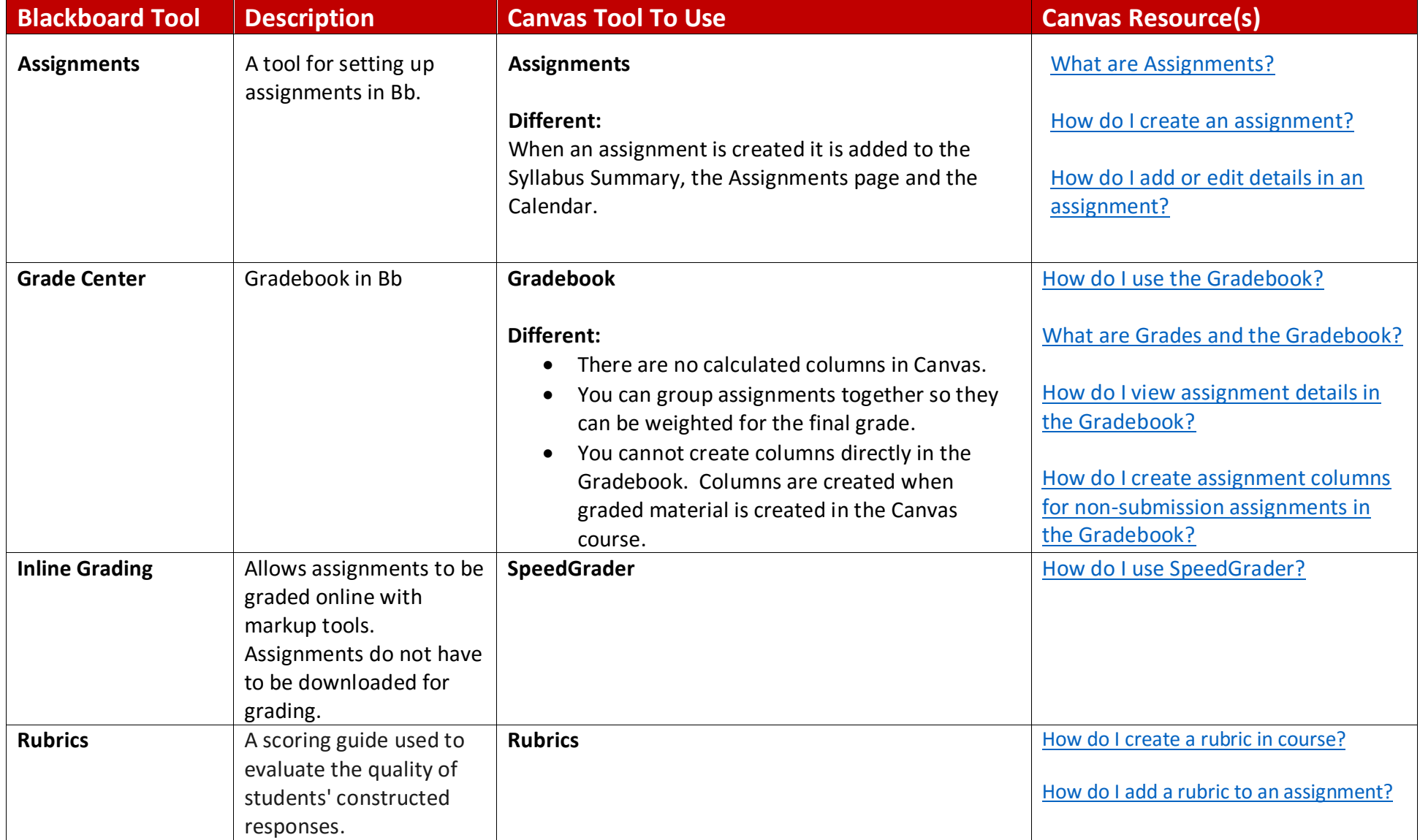

# Assignments and Assessments

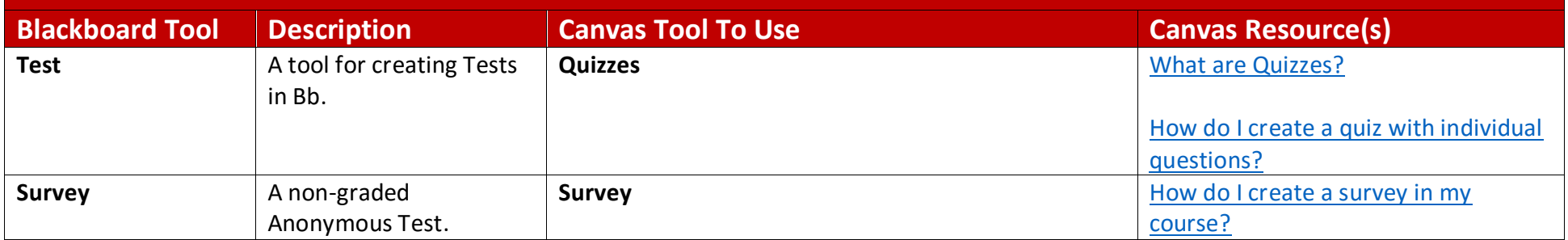

#### Miscellaneous Tools

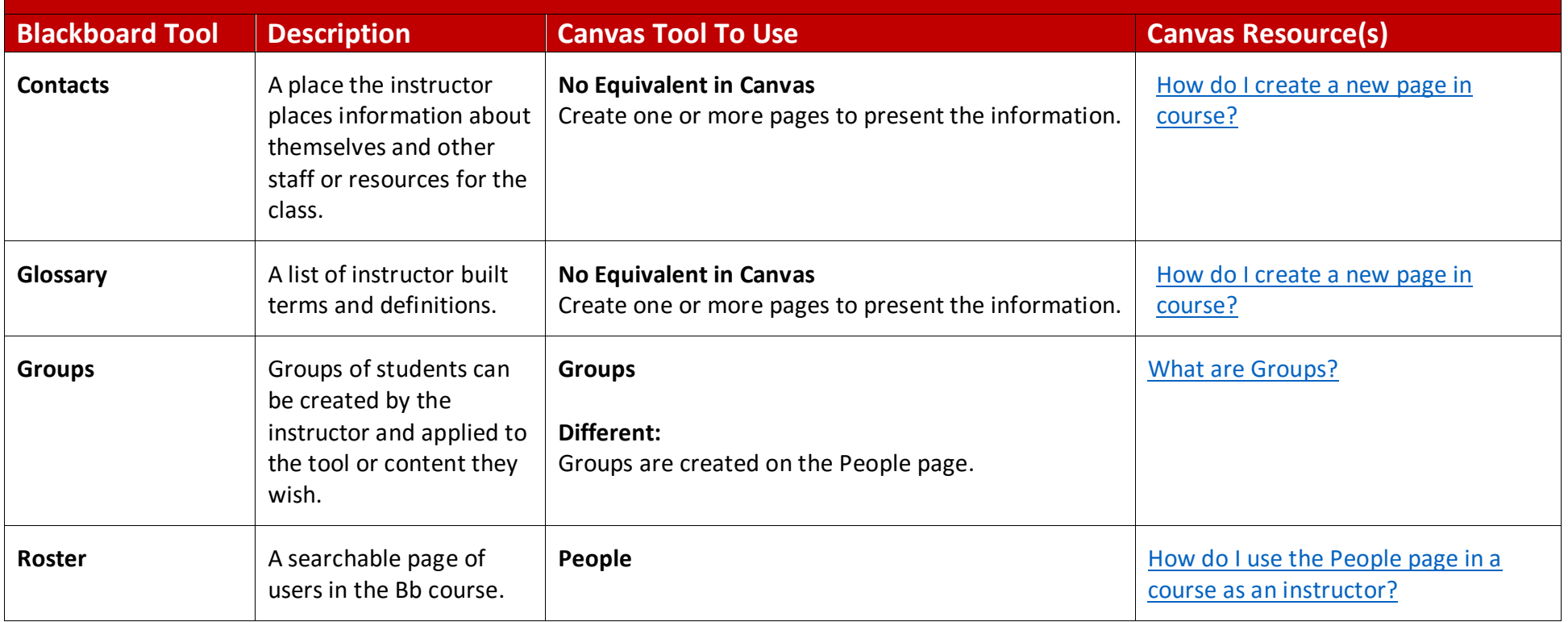

#### Miscellaneous Tools

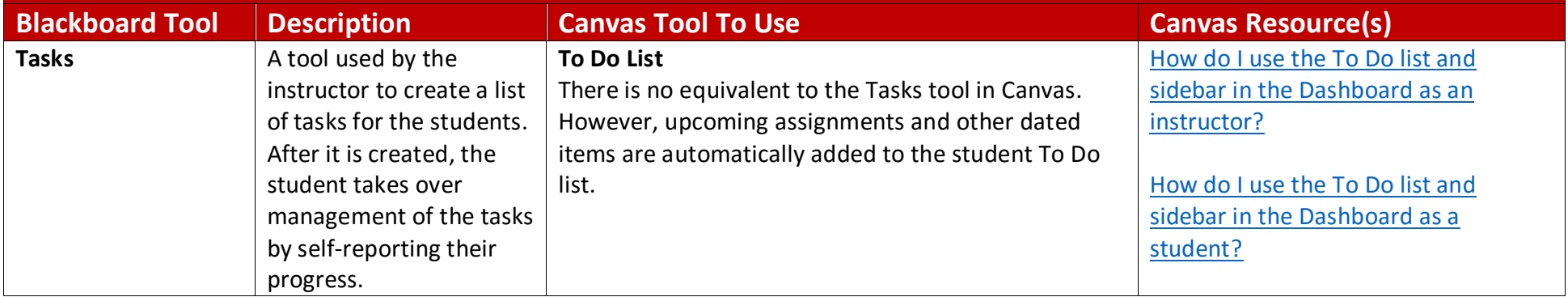